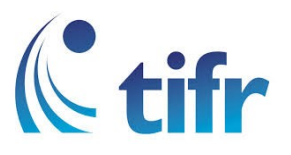

## Android V-6 Setup for "TIFRH-WLAN"

1. Go to Settings > Select WLAN

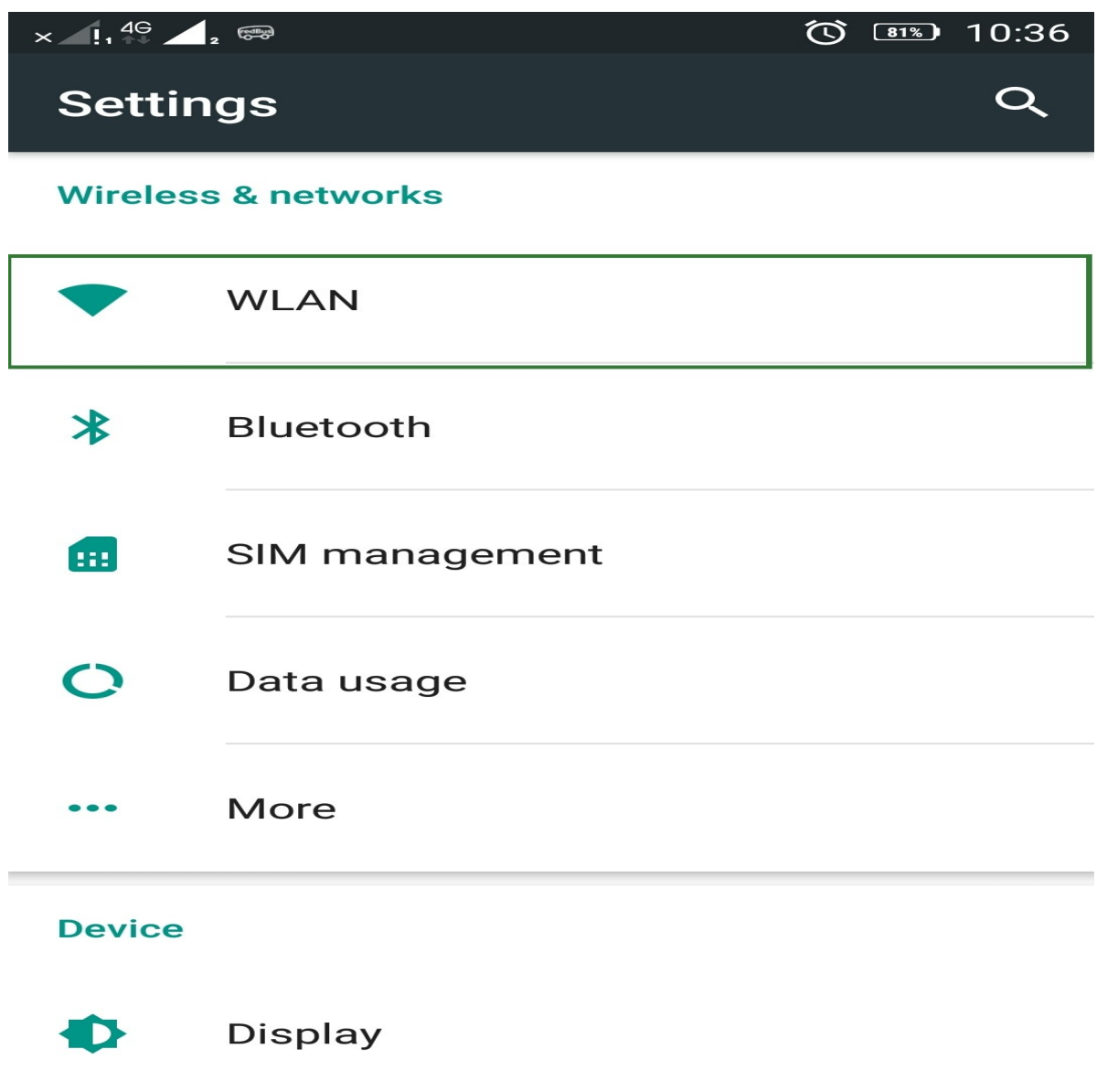

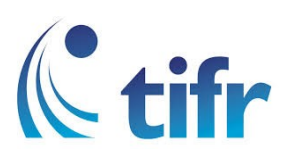

2. Select TIFRH-WLAN

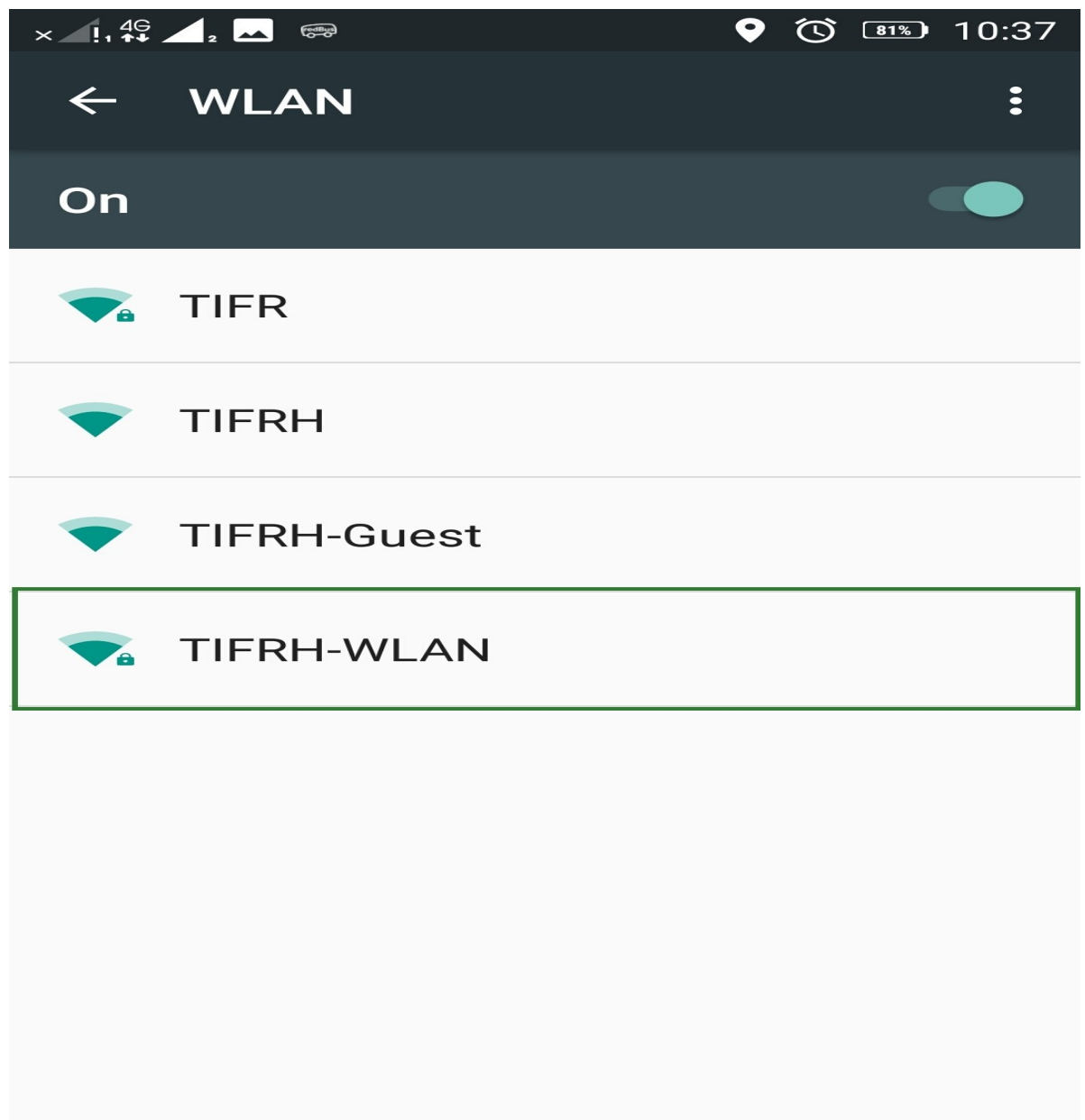

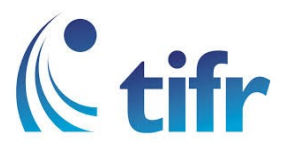

3. Enter your Username and Password

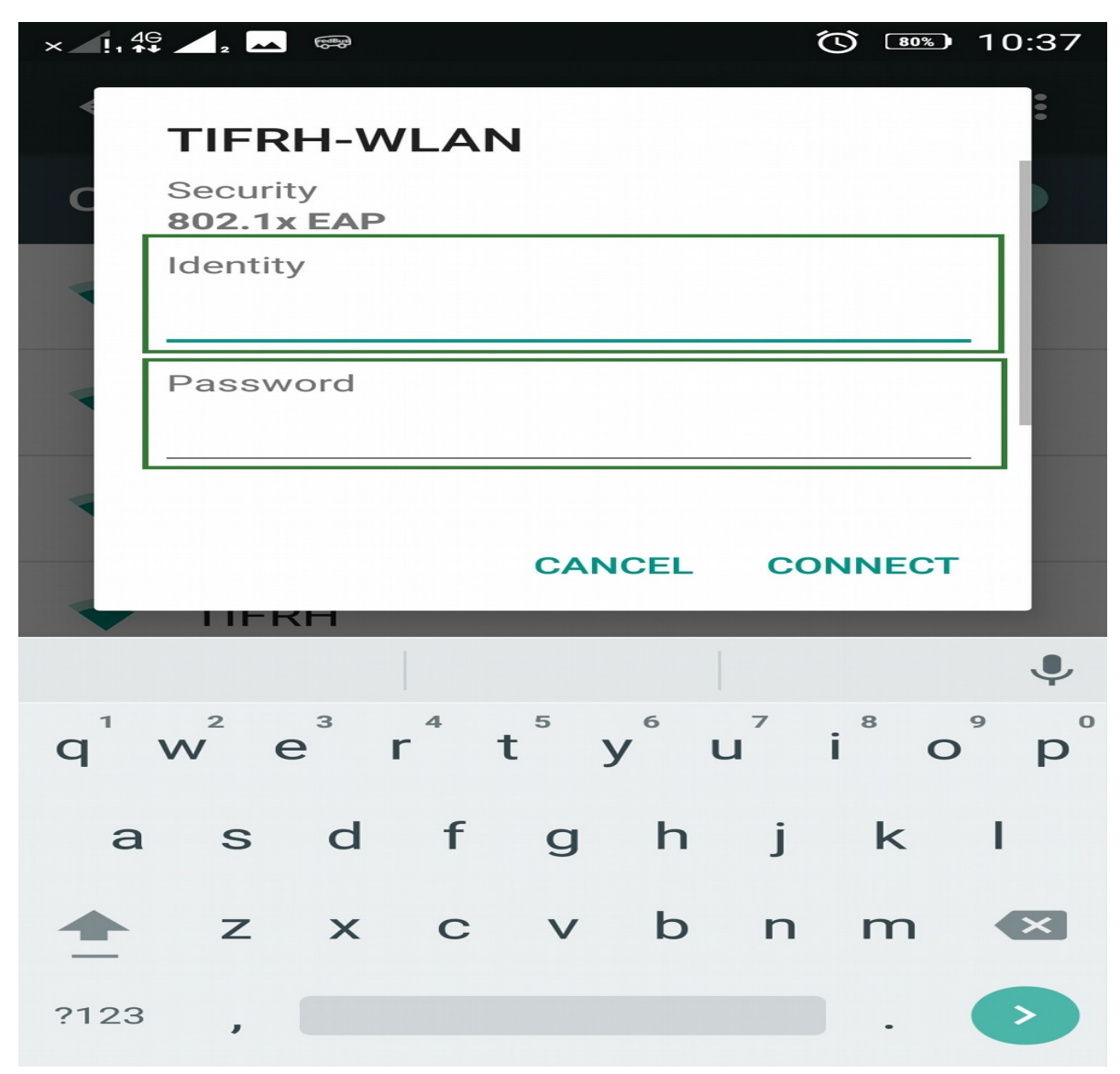

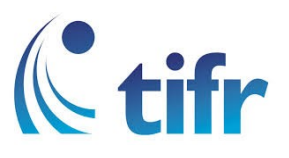

4. Select - PEAP in EAP method None in Phase-2 Authentication (unspecified) in CA Certificate click on "Connect"

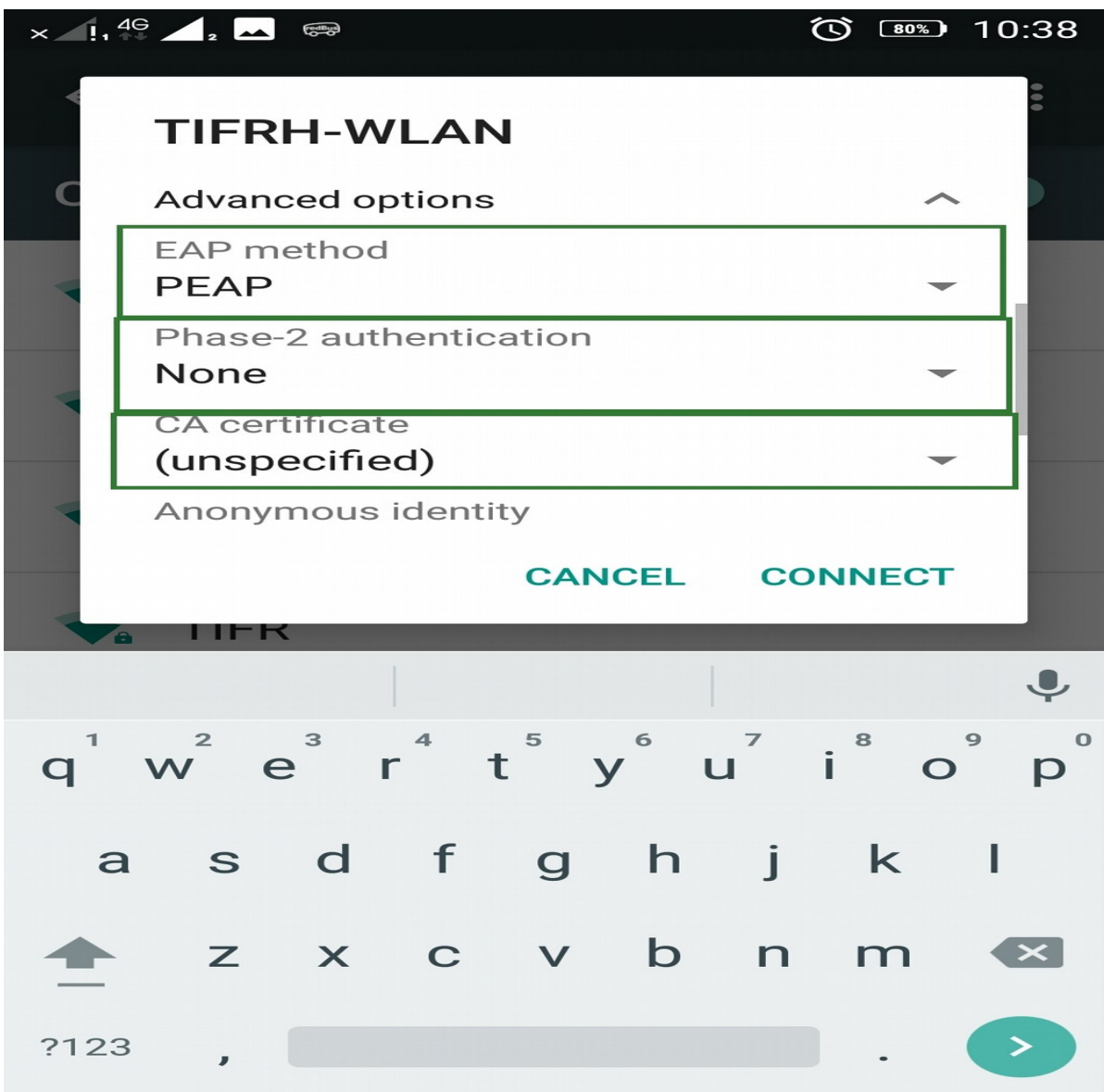

## 5. Then it gets connected to TIFRH-WLAN

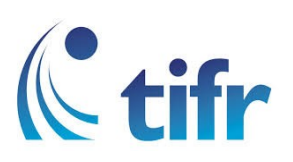

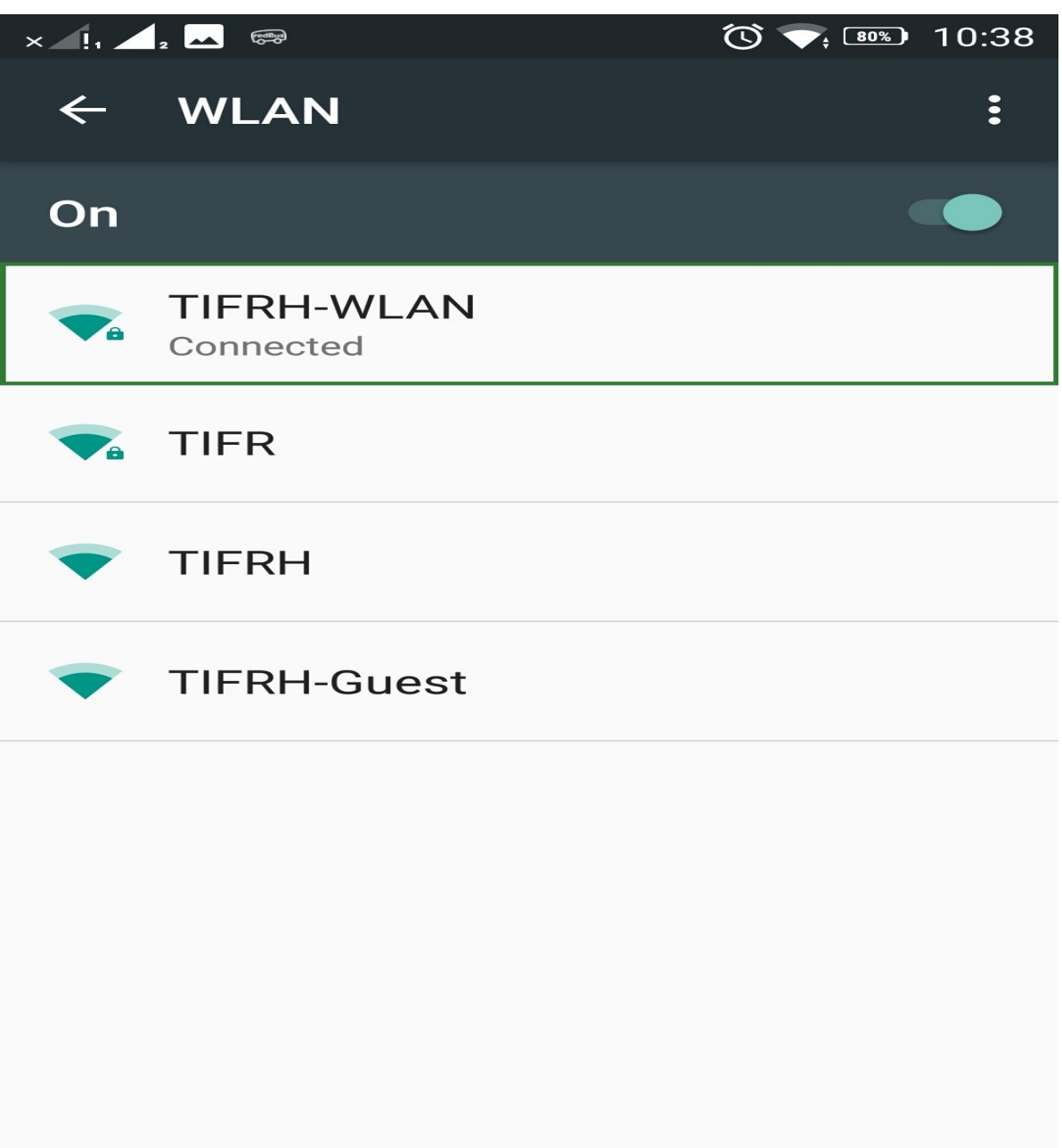

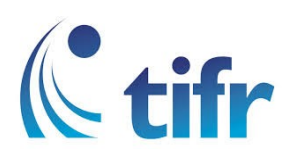